# OPERATIONS MANUAL FOR PORTABLE PROFILER – INSTALLING AND USING THE PORTABLE PROFILER

Roger S. Walker, Ph.D., P.E Emmanuel Fernando, Ph.D., P.E.

Project 0-6004

Project Title: Develop a Portable Profiler for Maintenance and Construction

Applications

Performed in Cooperation with the
Texas Department of Transportation
and the
Federal Highway Administration

August 2009 Published: June 2010

THE UNIVERSITY OF TEXAS AT ARLINGTON
Arlington, Texas
TEXAS TRANSPORTATION INSTITUTE
Texas A&M University

# Installing and Using the Portable Profiler

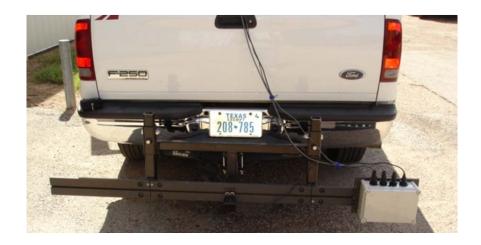

## **Table of Contents**

| INSTALLING AND USING THE PORTABLE PROFILER | 2  |
|--------------------------------------------|----|
| TABLE OF CONTENTS                          | 3  |
| TABLE OF FIGURES                           | 4  |
| INTRODUCTION                               | 6  |
| USING THE UTA-PORTABLE PROFILER PROGRAM    | 6  |
| PORTABLE PROFILER INSTALLATION GUIDE       | 19 |
| Mounting the Portable Profiler Module      | 20 |
| Distance Encoder Installation              | 29 |

# Table of Figures

| Figure 1 Typical TxDOT Profiler Header.ini File                                     | 7  |
|-------------------------------------------------------------------------------------|----|
| Figure 2 Typical UTA-Profiler.ini File                                              | 8  |
| Figure 3 DT 9816-A Pin Assignments (See Data Translation http://www.datx.com/)      | 9  |
| Figure 4 Connect Distance Input to Channel 0, Start Sensor to Channel 1             | 10 |
| Figure 5 Entering Header.ini File Name/Location                                     | 11 |
| Figure 6 Entering UTA-Profiler.ini File Name/Location                               | 11 |
| Figure 7 Entering Profile Output File Name/Location                                 | 12 |
| Figure 8 Verifying Initialization and Header File Information                       | 13 |
| Figure 9 Verifying Initialization and Header File Information and Prepare for Data  |    |
| Collection                                                                          | 14 |
| Figure 10 Verifying Initialization and Header File Information and Prepare for Data |    |
| Collection                                                                          | 15 |
| Figure 11 Selecting the Start Manually option                                       | 16 |
| Figure 12 Selecting the Start (P)resection option                                   | 16 |
| Figure 13 Selection the (A)rm sensor option                                         | 17 |
| Figure 14 Selecting the (R)eal Section option                                       | 17 |
| Figure 15 Selecting the St(o)p option                                               | 18 |
| Figure 16 Installation Parts                                                        | 19 |
| Figure 17 Place Collar on Mounting Frame                                            | 20 |
| Figure 18 Insert Frame into Receiver Hitch                                          | 21 |
| Figure 19 Secure Mounting Frame                                                     | 21 |
| Figure 20 Adjust Mount                                                              | 22 |
| Figure 21 Adjust Height                                                             | 22 |
| Figure 22 Attach Middle Mount                                                       | 23 |
| Figure 23 Attach Side Mount                                                         | 23 |
| Figure 24 Secure Mounting Bars                                                      | 24 |
| Figure 25 Tighten Mounting Bars                                                     | 24 |
| Figure 26 Mount Start Sensor                                                        | 25 |
| Figure 27 Mount Profiler Module                                                     | 25 |

| Figure 28 Position Profiler Module to Desired Location | 26 |
|--------------------------------------------------------|----|
| Figure 29 Connect Cables                               | 26 |
| Figure 30 Route USB Cable to PC                        | 27 |
| Figure 31 Connect Power Cable                          | 27 |
| Figure 32 Completing Profiler Module Installation      | 28 |
| Figure 33 Mounting Lug Extenders                       | 29 |
| Figure 34 Encoder Holder Rod                           | 30 |
| Figure 35 Position Encoder into Mounting Assembly      | 30 |
| Figure 36 Secure Distance Encoder                      | 31 |
| Figure 37 Complete Encoder Installation                | 31 |

#### INTRODUCTION

This manual is divided into two sections. The first is using the UTA-Profiler Program with the portable profiler for generating surface profilers. The second is installing the portable profiler module on a typical van or truck. The calibration and initialization files used by the UTA-Profiler Program are compatible with the standard TxDOT files used with VAMOS and WinTK. Information on, deriving these files are explained in the TxDOT Profiler Operations Manual. The generated profile obtained when using the the UTA-Profiler Program with the portable profiler is consistent with the TxDOT PF9 VNET data file specifications and as such the generated profile can be directly used with current TxDOT and PROVAL application programs.

The second section, installing the portable profiler module on a typical van or truck, provides a step by step process for mounting the portable profiler sensor module.

#### USING THE UTA-Portable Profiler Program

The UTA-Portable Profiler Program is written in C++ and designed to run in the Windows console mode for use on multiple Windows platforms. Using the program requires three files - UTA-Portable.exe, UTA-Profiler.ini, and Header.ini. Typical TxDOT files for these two files are illustrated in Figures 1 and 2.

# Header.ini File

| Record1,HEAD3;        | Model, Portable Profiler;  |  |  |
|-----------------------|----------------------------|--|--|
| District,17;          | Reserved1,;                |  |  |
| County,21;            | Reserved2,;                |  |  |
| HighwaySystem,SH;     | Reserved3,;                |  |  |
| HighwayNumber,47;     | Reserved4,;                |  |  |
| HighwayDirection,S;   | CertCode,1FTSW21P76EB82581 |  |  |
| ReferenceStart,0;     | CertDate,09092006;         |  |  |
| ReferenceSuffix,A;    | Manufacturer, KPRF01       |  |  |
| ReferenceOffset, 2.2; | Elevation Units, mil;      |  |  |
| LaneMark,K;           | Wheelpath,LR;              |  |  |
| LaneNum,6;            | Comment1,Comment Card;     |  |  |
| Rocard2 CMFT3         | Comment2,Comment Card;     |  |  |

Figure 1 Typical TxDOT Profiler Header.ini File

# **UTA-Profiler.ini File**

AccelLeftAD1,-6117;
AccelLeftAD2,6224;
AccelLeftChannel,3;
AccelLeftD1,0.00;
AccelLeftD2,19600.00;
AccelRightAD1,-6067;
AccelRightAD2,6232;
AccelRightChannel,5;
AccelRightD1,0.00;
AccelRightD2,19600.00;
FilterLength,60.96;
LaserLeftAD1,17668;
LaserLeftAD2,20829;

LaserLeftChannel,2
LaserLeftD1,0.00;
LaserLeftD2,-25.40;
LaserRightAD1,20166;
LaserRightAD2,23782;
LaserRightChannel,4;
LaserRightD1,0.00;
LaserRightD2,-25.40;
NumberOfBuffers,Auto;
SamplingRate,4000.00;
SizeOfBuffers,Auto;
SpeedCount,40876.00;

Figure 2 Typical UTA-Profiler.ini File

The following steps are used for running the UTA-Profiler Program:

- 1. Edit the Header.ini and UTA-Profiler.ini files (Figures 1 and 2) and change the wheel path entry to LR, L, or R so that the output data file will provide the appropriate wheel path. Use either UTA's CalConsole or TxDOT Calibration program for obtaining calibration values. The Portable Profiler Module is wired as follows:
  - a. Channel 0 DMI sensor signal (See Figure 3-4)
  - b. Channel 1 Infrared start sensor (See Figure 3-4)
  - c. Channel 2 and 4 Selcom SLS 5000 Laser
  - d. Channel 3 and 5 Columbia Research ±4 g accelerometer

| Screw | Signal<br>Terminal | Screw | Signal<br>Terminal |
|-------|--------------------|-------|--------------------|
| 20    | USB +5 V Out       | 40    | Ext Trigger        |
| 19    | Ground             | 39    | Ext Clock          |
| 18    | Counter 0 In       | 38    | Ground             |
| 17    | Counter 0 Out      | 37    | Digital Output 7   |
| 16    | Counter 0 Gate     | 36    | Digital Output 6   |
| 15    | Ground             | 35    | Digital Output 5   |
| 14    | Reserved           | 34    | Digital Output 4   |
| 13    | Reserved           | 33    | Digital Output 3   |
| 12    | Reserved           | 32    | Digital Output 2   |
| 11    | Reserved           | 31    | Digital Output 1   |
| 10    | 2.5 V Reference    | 30    | Digital Output 0   |
| 9     | Ground             | 29    | Ground             |
| 8     | Reserved           | 28    | Digital Input 7    |
| 7     | Reserved           | 27    | Digital Input 6    |
| 6     | Analog In 5        | 26    | Digital Input 5    |
| 5     | Analog In 4        | 25    | Digital Input 4    |
| 4     | Analog In 3        | 24    | Digital Input 3    |
| 3     | Analog In 2        | 23    | Digital Input 2    |
| 2     | Analog In 1        | 22    | Digital Input 1    |
| 1     | Analog In 0        | 21    | Digital Input 0    |

Figure 3 DT 9816-A Pin Assignments (See Data Translation <a href="http://www.datx.com/">http://www.datx.com/</a>)

Accelerometer Sensor

Laser Sensor

**DMI Start Sensor** 

DMI sensor sign al

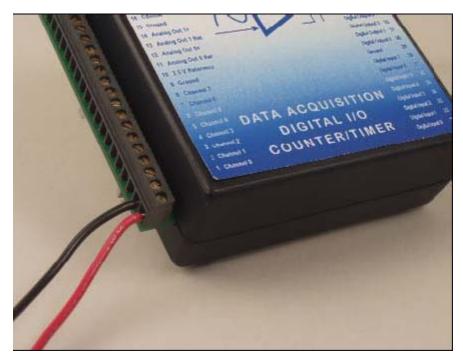

Figure 4 Connect Distance Input to Channel 0, Start Sensor to Channel 1

- 2. Start the UTA-Profiler by clicking on the UTAProfiler.exe icon.
- 3. Once the program starts, type "y" and press "ENTER" to accept the header.ini as the default header file or type in the header file name that you will be using (Figure 5).

Figure 5 Entering Header.ini File Name/Location

4. Type "y" and press "ENTER" to accept UTA-Profiler.ini as the default configuration file or type in the configuration file name that you will be using (Figure 6).

Figure 6 Entering UTA-Profiler.ini File Name/Location

5. Type "y" and press "ENTER" to accept Output.pro as the default output file or type in the output file name that you want to have. (Figure 7)

Figure 7 Entering Profile Output File Name/Location

 Press any key to continue. The UTA-Profiler should display the current header information specified in the header file. Verify that this information is correct. (Figure 8)

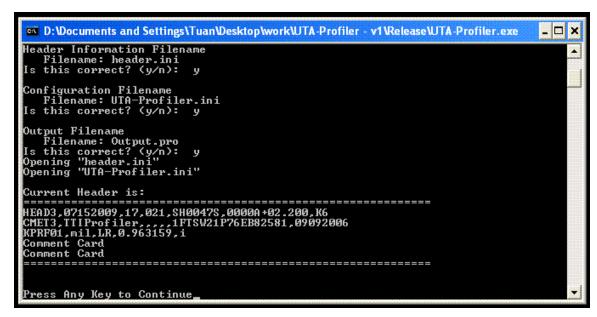

Figure 8 Verifying Initialization and Header File Information

7. Press any key twice to continue after the header information is verified. The UTA-Profiler should display the Data Translation board status. Press any key to continue after you have verified this information (Figure 9).

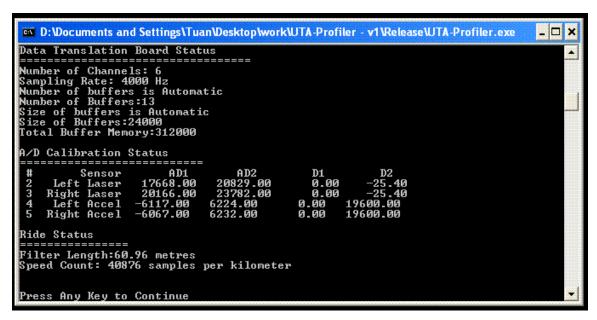

Figure 9 Verifying Initialization and Header File Information and Prepare for Data Collection

- 8. At the "Command Menu" (See Figure 10) select one of the following:
  - a. The "S" or Start key to immediately start profile data collection, writing the profile file to the specified profile output file.
  - b. The "P" or Pre-section key to begin computing profile. The computed profile is not stored but used to preload the digital filters and other initialization parameters consistent with the section to be measured. The pre-section should typically be should be at least 300 ft or about 100 feet further than the specified filter length.
  - c. The "O" or Stop key to halt profile data collection

- d. The "R" or Real section key to immediately start profile data collection, writing the profile file to the specified profile output file. This is used to distinguish between the pre-section and the section that profile is to be measured and kept (Real).
- e. The "A" or Arm key to tell the Profiler Program to automatically start the 'Real' data collection when a negative going pulse is sensed on the infrared start channel (channel 1).
- f. The "Q" or Quit key to end data collection and close the specified profile output file.

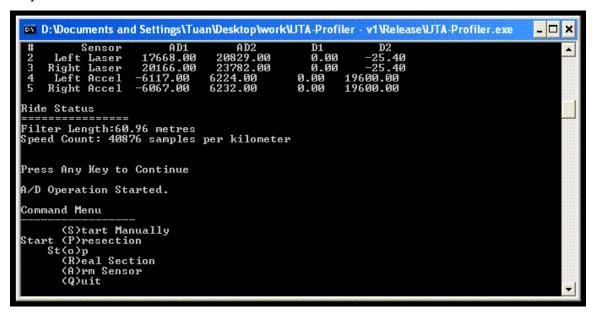

Figure 10 Verifying Initialization and Header File Information and Prepare for Data Collection

Figures 11 thru 15 depict the screens for each of the above options a. thru f.

Figure 11 Selecting the Start Manually option

```
| Start Manually | Start (P) resection | Stopp (R) eal Section (A) rm Sensor (Q) uit | Start Pre-Section | C-14344, -14318) | Speed: 19.90 mph Presection | Trigger Off | 87.73 feet | //- | | |
```

Figure 12 Selecting the Start (P)resection option

```
| Start Manually | Start Manually | Start Manually | Start Manually | Start Manually | Start Manually | Start Manually | Start Manually | Start Manually | Start Manually | Start Manually | Start Manually | Start Manually | Start Manually | Start Manually | Start Manually | Start Manually | Start Manually | Start Manually | Start Manually | Start Manually | Start Manually | Start Manually | Start Manually | Start Manually | Start Manually | Start Manually | Start Manually | Start Manually | Start Manually | Start Manually | Start Manually | Start Manually | Start Manually | Start Manually | Start Manually | Start Manually | Start Manually | Start Manually | Start Manually | Start Manually | Start Manually | Start Manually | Start Manually | Start Manually | Start Manually | Start Manually | Start Manually | Start Manually | Start Manually | Start Manually | Start Manually | Start Manually | Start Manually | Start Manually | Start Manually | Start Manually | Start Manually | Start Manually | Start Manually | Start Manually | Start Manually | Start Manually | Start Manually | Start Manually | Start Manually | Start Manually | Start Manually | Start Manually | Start Manually | Start Manually | Start Manually | Start Manually | Start Manually | Start Manually | Start Manually | Start Manually | Start Manually | Start Manually | Start Manually | Start Manually | Start Manually | Start Manually | Start Manually | Start Manually | Start Manually | Start Manually | Start Manually | Start Manually | Start Manually | Start Manually | Start Manually | Start Manually | Start Manually | Start Manually | Start Manually | Start Manually | Start Manually | Start Manually | Start Manually | Start Manually | Start Manually | Start Manually | Start Manually | Start Manually | Start Manually | Start Manually | Start Manually | Start Manually | Start Manually | Start Manually | Start Manually | Start Manually | Start Manually | Start Manually | Start Manually | Start Manually | Start Manually | Start Manually | Start Manually | Star
```

Figure 13 Selection the (A)rm sensor option

```
_ 🗆 ×
D:\WINDOWS\system32\cmd.exe
Ride Status
Press Any Key to Continue
A/D Operation Started.
Command Menu
(S)tart Manually
Start (P)resection
St(o)p
(R)eal Section
(A)rm Sensor
(Q)uit
Start Pre-Section
Arm Trigger
                                                                                111
Manual Override
                                                                     4 feet
                                                                              11
(-18985,-18581) Speed: 21.89 mph Real Section Trigger Off
                                                                 87.73 feet
```

Figure 14 Selecting the (R)eal Section option

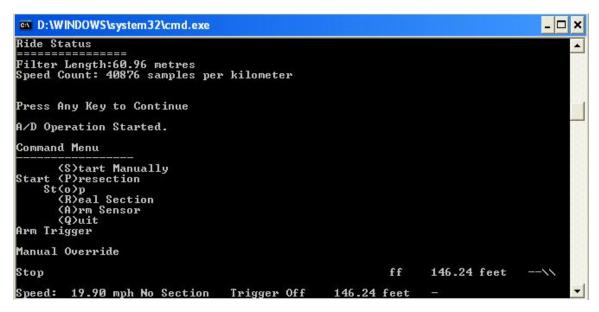

Figure 15 Selecting the St(o)p option

### Portable Profiler Installation Guide

The following illustrations depict the installation of the Portable Profiler Mounting and Installation procedures.

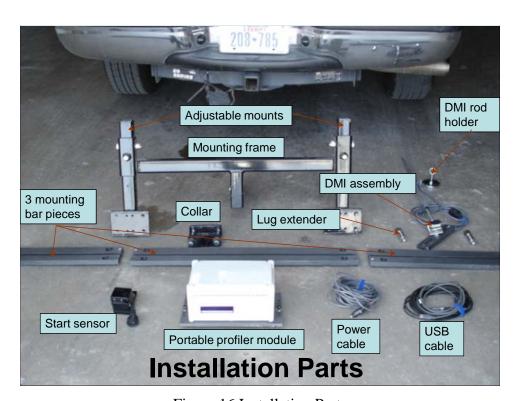

Figure 16 Installation Parts

### Mounting the Portable Profiler Module

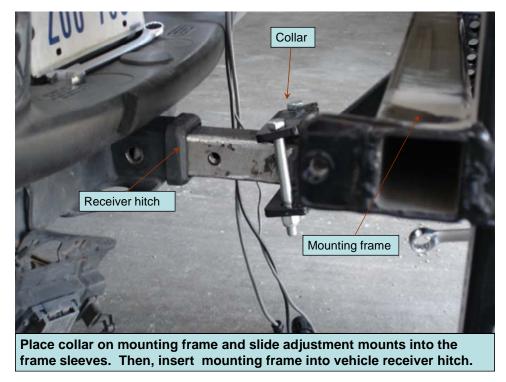

Figure 17 Place Collar on Mounting Frame

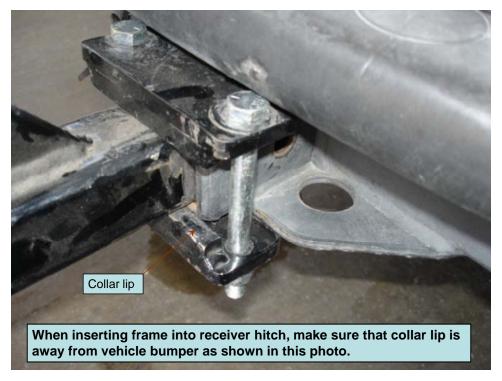

Figure 18 Insert Frame into Receiver Hitch

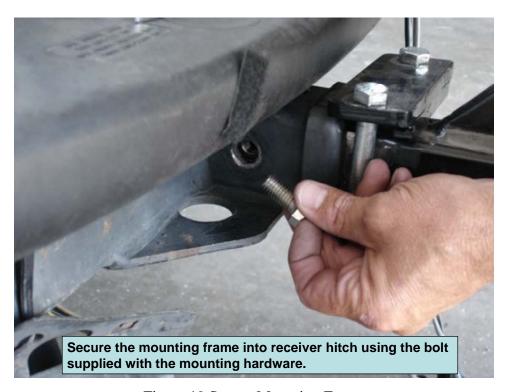

Figure 19 Secure Mounting Frame

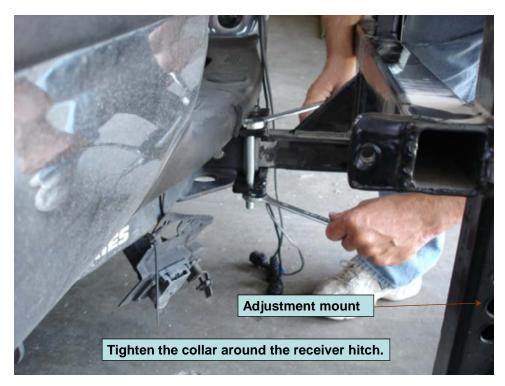

Figure 20 Adjust Mount

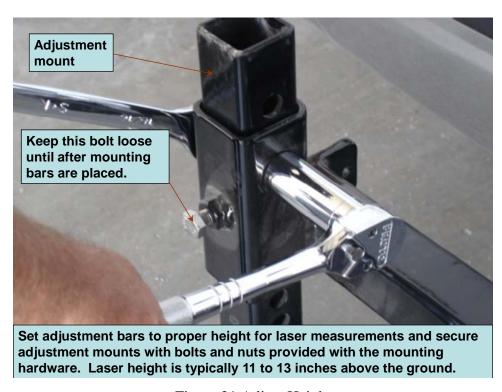

Figure 21 Adjust Height

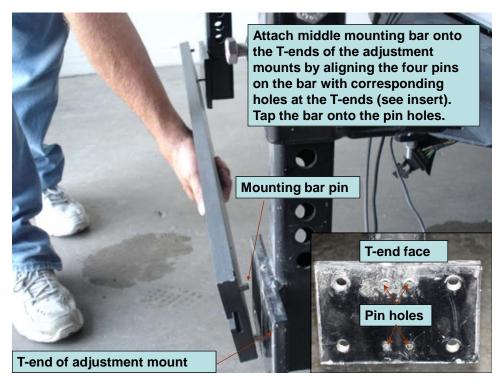

Figure 22 Attach Middle Mount

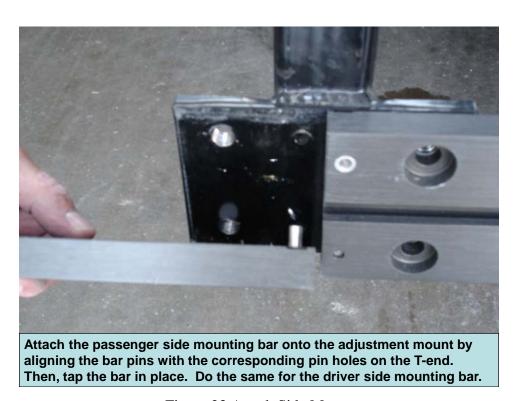

Figure 23 Attach Side Mount

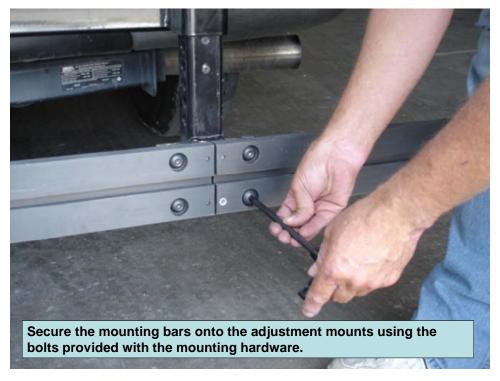

Figure 24 Secure Mounting Bars

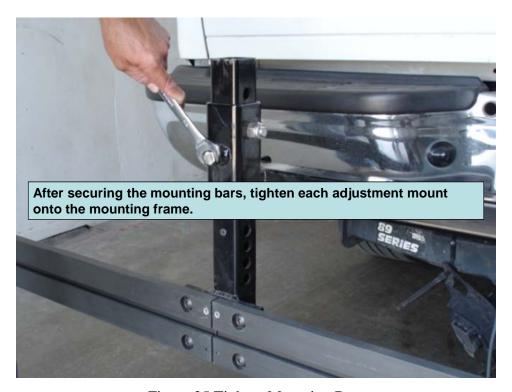

Figure 25 Tighten Mounting Bars

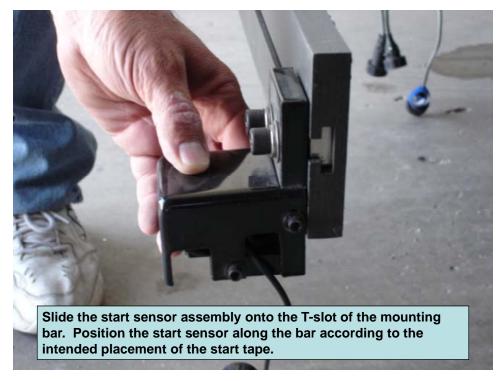

Figure 26 Mount Start Sensor

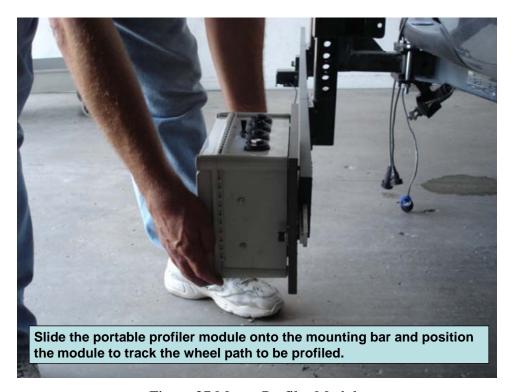

Figure 27 Mount Profiler Module

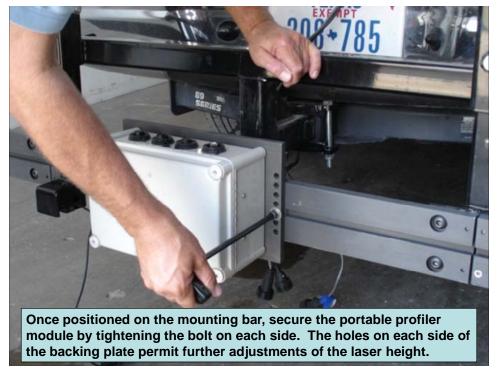

Figure 28 Position Profiler Module to Desired Location

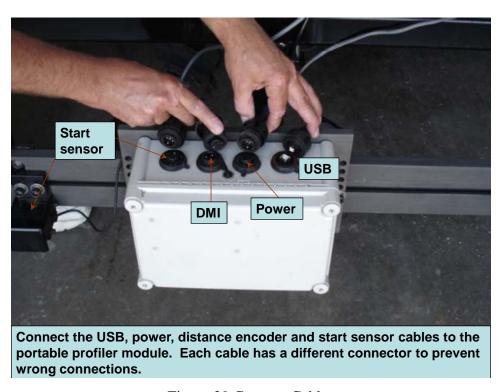

Figure 29 Connect Cables

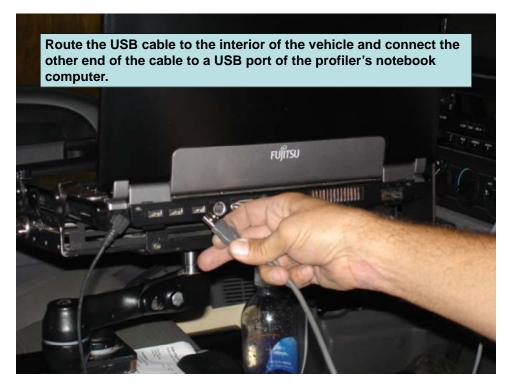

Figure 30 Route USB Cable to PC

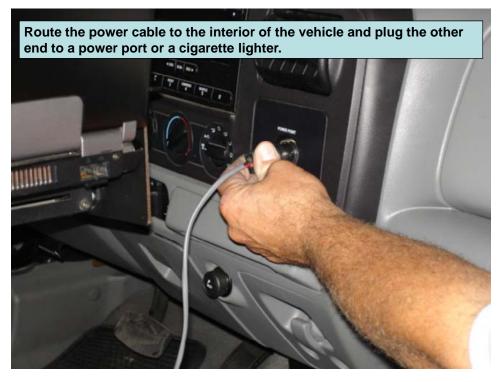

Figure 31 Connect Power Cable

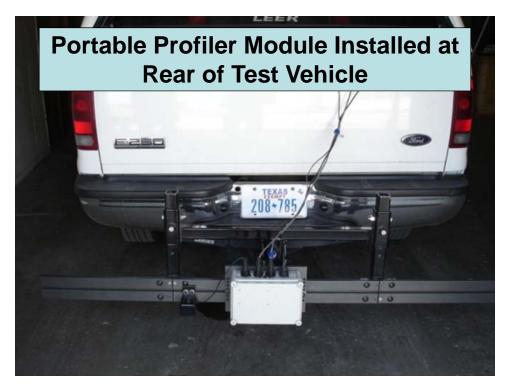

Figure 32 Completing Profiler Module Installation

### Distance Encoder Installation

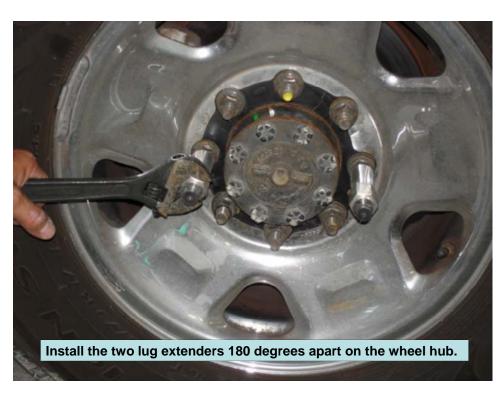

Figure 33 Mounting Lug Extenders

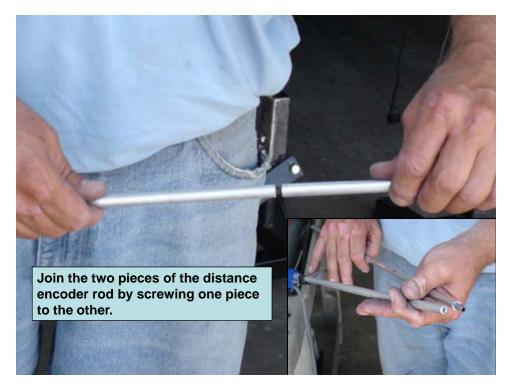

Figure 34 Encoder Holder Rod

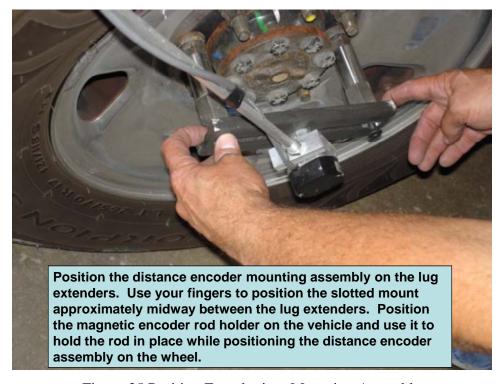

Figure 35 Position Encoder into Mounting Assembly

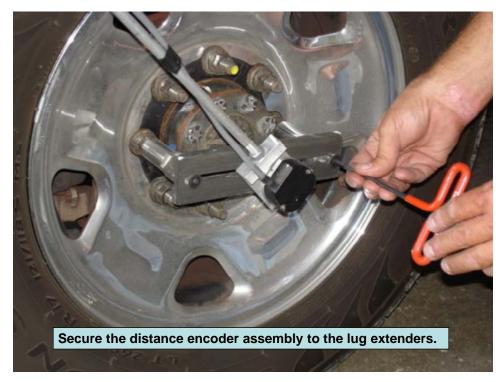

Figure 36 Secure Distance Encoder

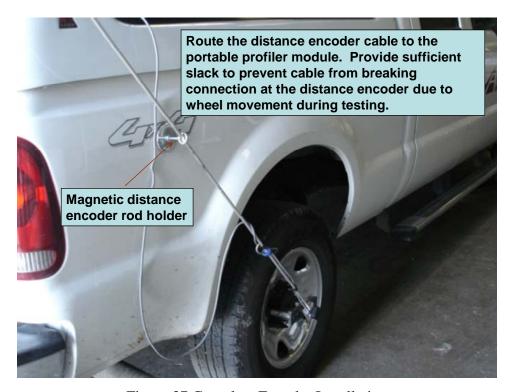

Figure 37 Complete Encoder Installation